# **Configurazione delle impostazioni della porta sui router VPN RV016, RV042, RV042G e RV082**

## **Obiettivo**

Impostazioni porta consente di configurare le impostazioni di connessione per ogni porta locale. Queste impostazioni includono priorità, velocità e duplex su una determinata porta.

L'obiettivo di questo documento è mostrare come configurare le impostazioni della porta sui router VPN RV016, RV042, RV042G e RV082.

#### **Dispositivi interessati**

· RV016 RV042 RV042G RV082

#### **Versione del software**

 $\cdot$  v4.2.2.08

### **Configura impostazioni porta**

Passaggio 1. Accedere all'utility di configurazione del router e scegliere **Gestione porte > Configurazione porta**. Viene visualizzata la pagina *Port Setup* (Impostazione porta).

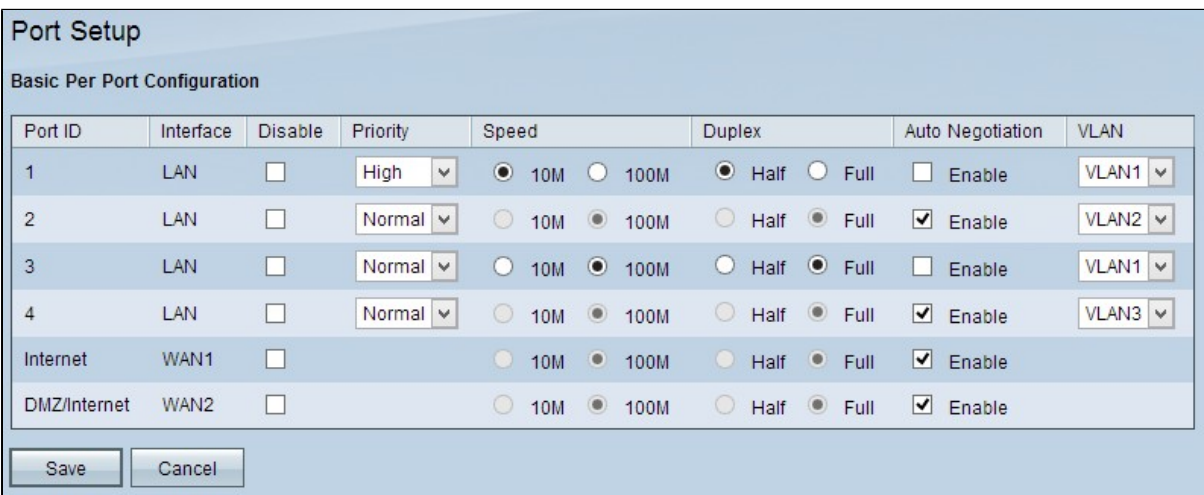

Per ciascuna porta vengono visualizzate le seguenti informazioni di sola lettura:

· ID porta: il numero o il nome della porta, come indicato sull'etichetta del dispositivo.

· Interfaccia: il tipo di interfaccia: LAN, WAN o DMZ.

Passaggio 2. Selezionare la casella di controllo **Disabilita** per disabilitare le porte non necessarie. Per impostazione predefinita, tutte le porte sono abilitate.

Passaggio 3. Selezionare la priorità appropriata dall'elenco a discesa *Priorità* della porta LAN desiderata. Ciò garantisce la qualità del servizio su porte specifiche.

- · Normale Rappresenta la priorità normale.
- · Alta Rappresenta una priorità alta.

**Nota:** i passi 4 e 5 sono disponibili solo se si sceglie di non abilitare la negoziazione automatica nel passo 6.

Passaggio 4. Fare clic sul pulsante di opzione appropriato per scegliere la velocità desiderata per la LAN.

- · 10 M: rappresenta una velocità di 10 Megabit per la porta.
- · 100 M: rappresenta una velocità di 100 Megabit per la porta.

Passaggio 5. Fare clic sul pulsante di opzione desiderato per scegliere il metodo di comunicazione per la porta.

· Half: rappresenta la modalità half-duplex. La modalità half-duplex consente la comunicazione in entrambe le direzioni, ma solo un dispositivo alla volta può comunicare.

· Full - Rappresenta full duplex. La modalità full duplex consente la comunicazione simultanea bidirezionale.

Passaggio 6. Selezionare la casella di controllo **Negoziazione automatica** per abilitare la velocità di negoziazione della connessione e la modalità duplex. La negoziazione automatica è selezionata per impostazione predefinita.

Passaggio 7. Per configurare le VLAN specifiche su una VLAN diversa, selezionare la VLAN appropriata dall'elenco a discesa *VLAN*. Una LAN virtuale o VLAN (Virtual Local Area Network) consente di separare i dispositivi in più domini di broadcast. Per impostazione predefinita, tutte le porte si trovano nella VLAN 1.

Passaggio 8. Fare clic su **Save** (Salva) per salvare le configurazioni create.

#### Informazioni su questa traduzione

Cisco ha tradotto questo documento utilizzando una combinazione di tecnologie automatiche e umane per offrire ai nostri utenti in tutto il mondo contenuti di supporto nella propria lingua. Si noti che anche la migliore traduzione automatica non sarà mai accurata come quella fornita da un traduttore professionista. Cisco Systems, Inc. non si assume alcuna responsabilità per l'accuratezza di queste traduzioni e consiglia di consultare sempre il documento originale in inglese (disponibile al link fornito).